## راهنمای دانشچر در ثبت در خراست چیت طرح در کمیته منتخب شررای آمرزشی دانشگاه

جهت انتخـاب واحـد کارآموزی در تـرم تـابسـتان، بعد از اینکـه معـرفی $\iota$ مهها و کـارهـای لازم را در پیشـخـوان خـدمت کارآموزی انجـام شد، بـایستی این درس(یا دروس) در تـرم تـابستان تـوسط دانشجـو، انتخـاب واحد شود. مسیر دستیابی به آن بدین شرح است:

#### آموزش — سـايـر — ثبـت نـام تـرم تـابسـتـان در ايـن دانشـكـاه

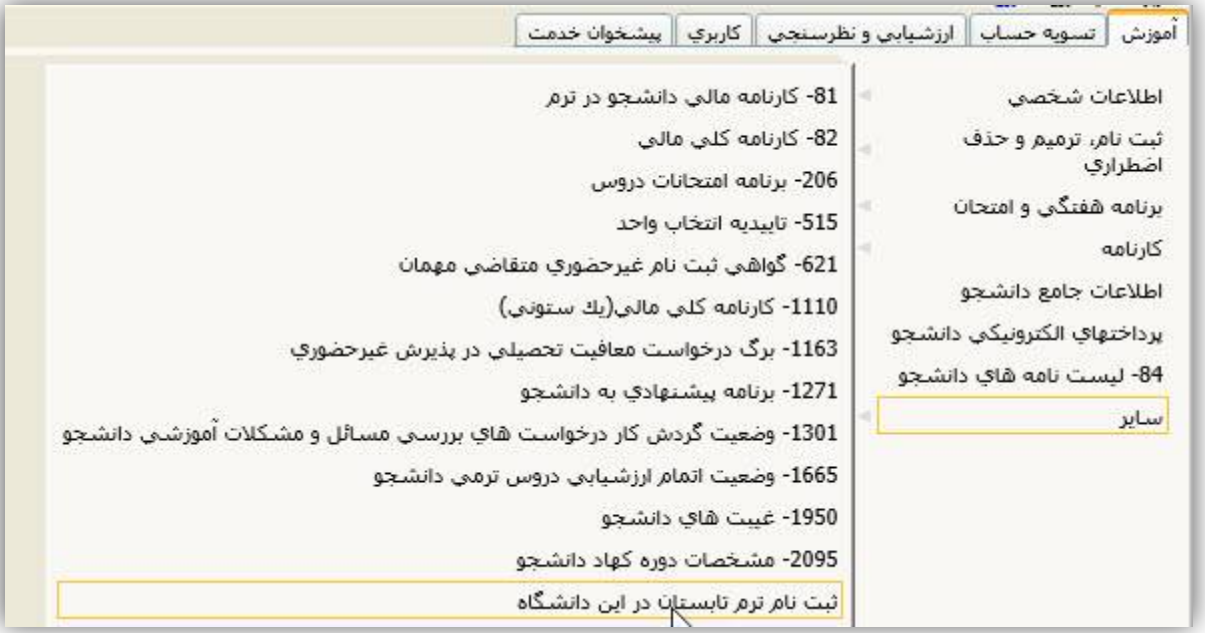

با کلیـک بروی گـزینه "متقـاضی نیـستـم" ایـن گـزینه بـه "متقـاضی ھستـم" تغییـر مییـابد.

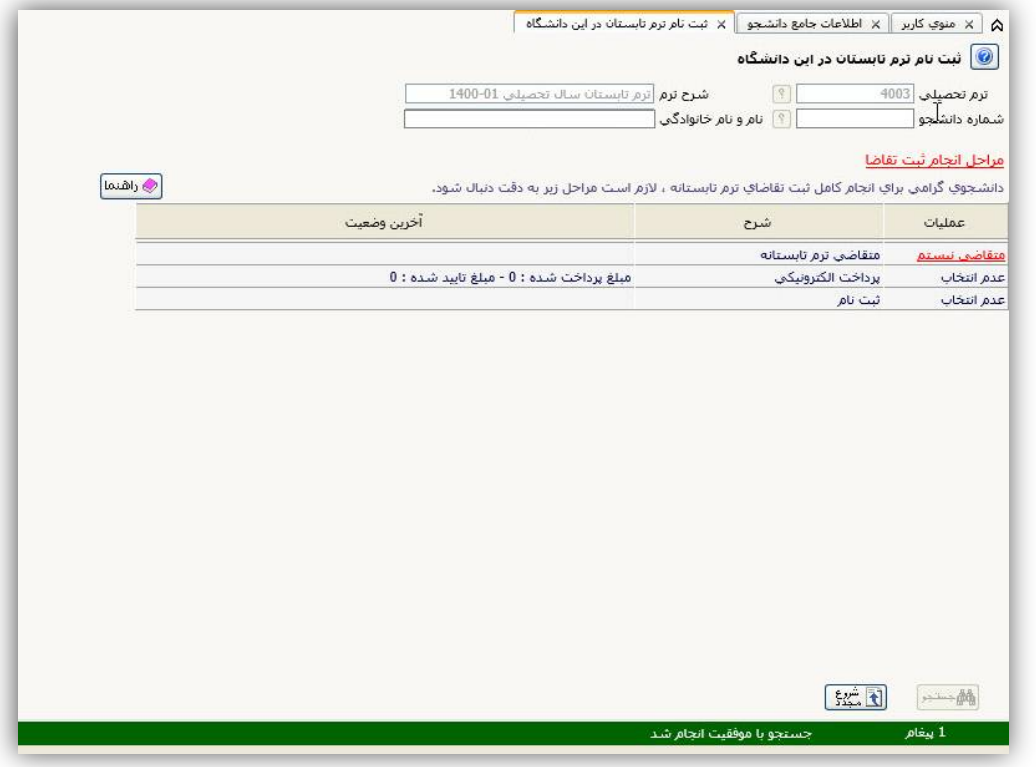

تصویر ذیل، نماینگر این موضوع است، در مرحله بعد وارد لینک سوم این پردازش یعنی گزینه "ثبت نام" و انتخاب لینک "انتخاب" می

شود:

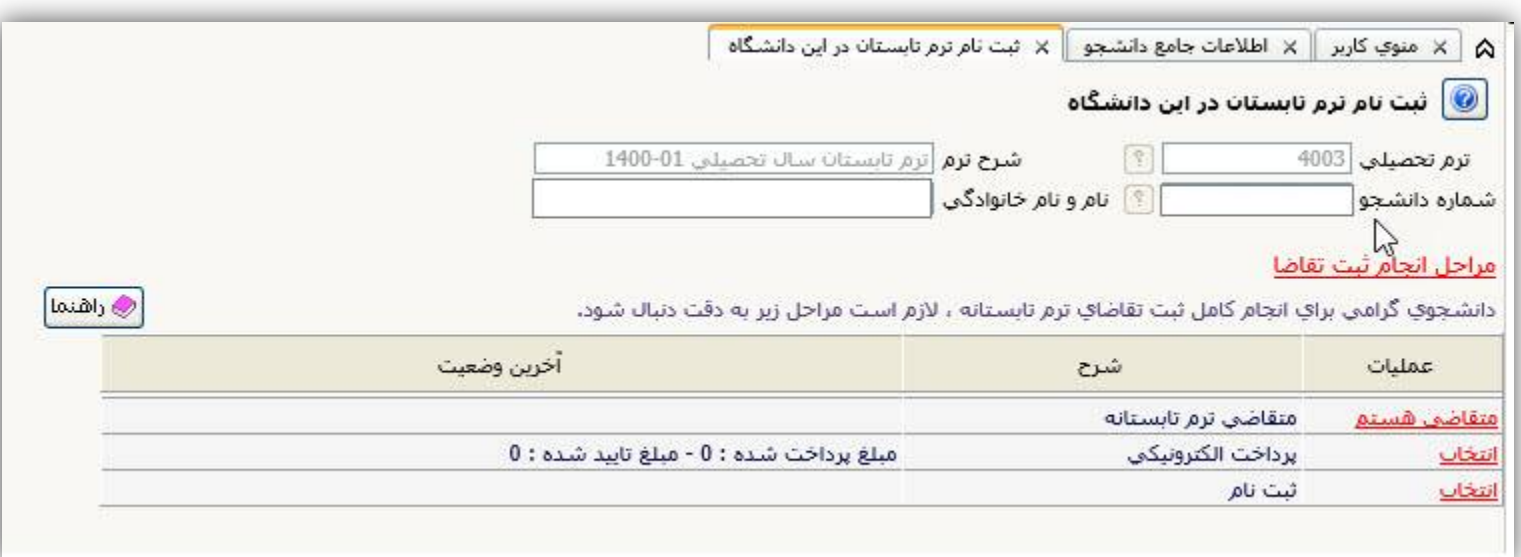

## راهنمای دانشچر در ثبت در خراست چیت طرح در کمیته منتخب شررای آمرزشی دانشگاه

با خطای بنش رنگ که پیغام خطای عدم پیش پرداخت شھریه می باشد، مواجه می شود:

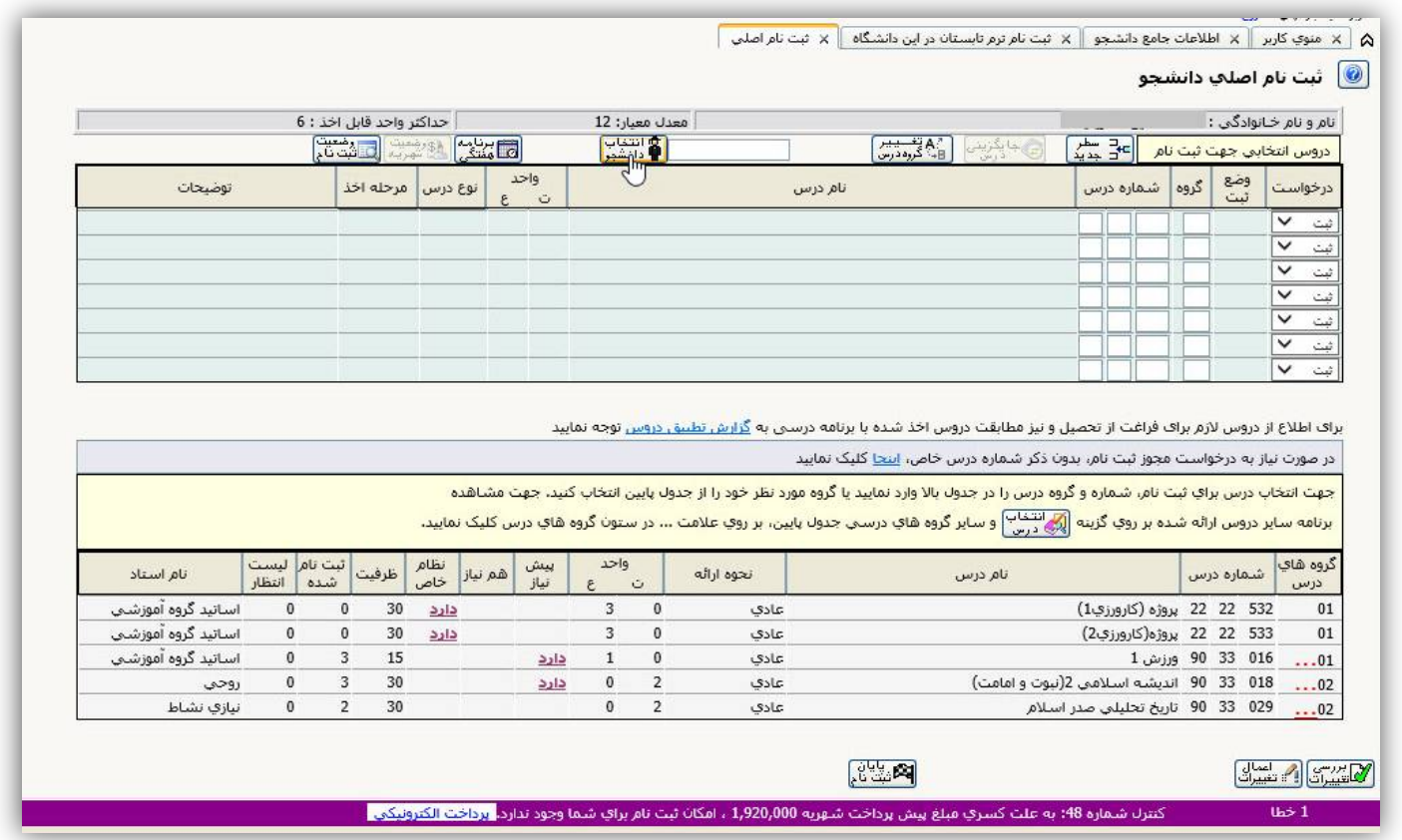

دانشجوی دوره "روزانه" که برای انتخاب واحد درس صرفا ً "کارآموزی" در ترم تابستان شھریه پرداز نیست، این خطا را نادیده گرفته و درس خود را انتخاب می نماید، با کلیک بروی گزینه "بررسی تغییرات" خطاھای احتمالی را رویت می نماید و با کلیک بروی "اعمال تغییرات" درس را انتخاب واحد مینماید.

## راهنمای دانشچو در ثبت در خواست چیت طرح در کمیته منتخب شورای آموزشی دانشکاه

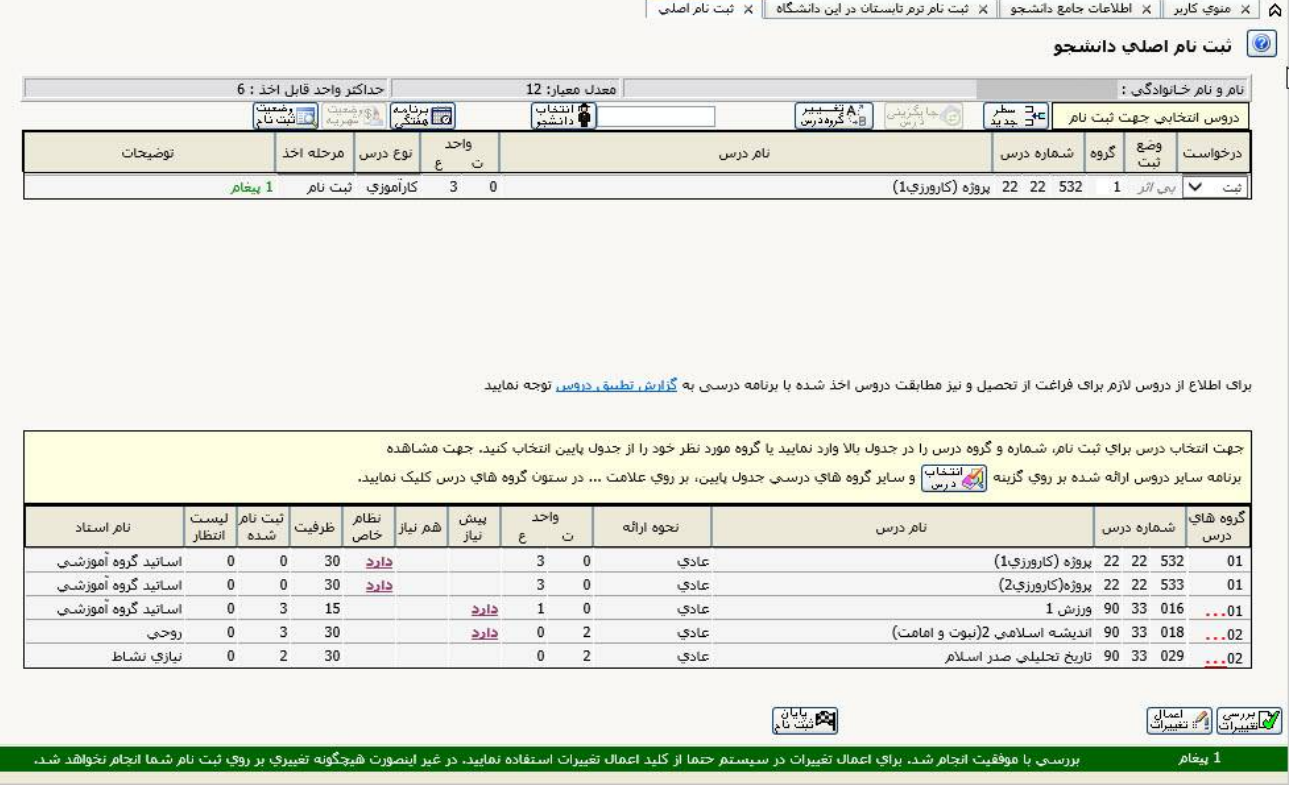

چنانچه درس جدیدی به غیر از کارآموزی به مجموعه دروس ترم تابستان دانشجوی دوره " روزانه" ، اضافه شود، دانشجو بایستی طبق قوانین ترم تابستان، شھریه دروس را بپردازد.

دانشجوی نوبت دوم-"شھریه پرداز" نیز با کلیک بروی درس انتخابی از میزان شھریه پرداختی کسب اطلاع نموده(دروس انتخاب و با کلیک بروی "بررسی تغییرات" از میزان شھریه پرداختی مطلع می شود) ابتدا این پردازش را بسته، به پردازش قبلی (ثبت نام ترم تابستان در این دانشگاه) و لینک دوم آن(پرداخت الکترونیکی) مراجعه نموده، شـهریه را واریـز و مجددا ً درس را انتخاب واحد می نماید.(با مراجعه به لینک "انتخاب" که در کنار گزینه "ثبت نام" قرار دارد)

# راهنمایی دانشچر در ثبت در خراست چیت طرح در کمیته منتخب شررای آمرزشی دانشگاه

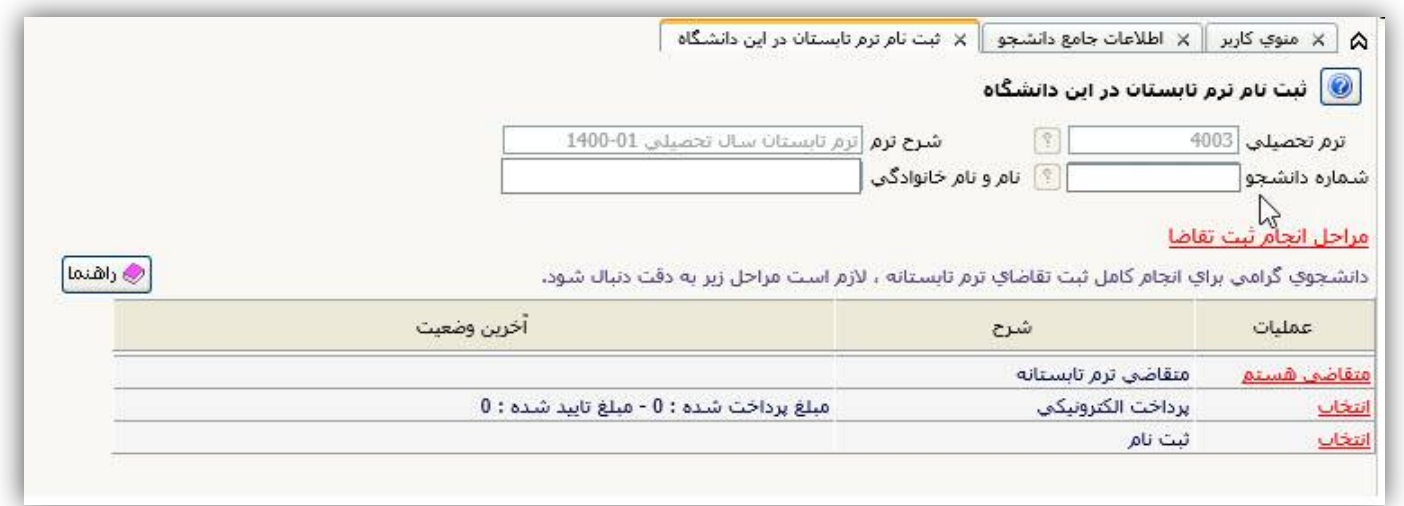

#### در ادامه:

دانشجو می تواند با مراجعه به گزارش **٧٧** یا پردازش " اطلاعات جامع دانشجو" -مانند تصویر ذیل- از ثبت نام نھایی در

درس(دروس) اطمینان کسب می نماید.

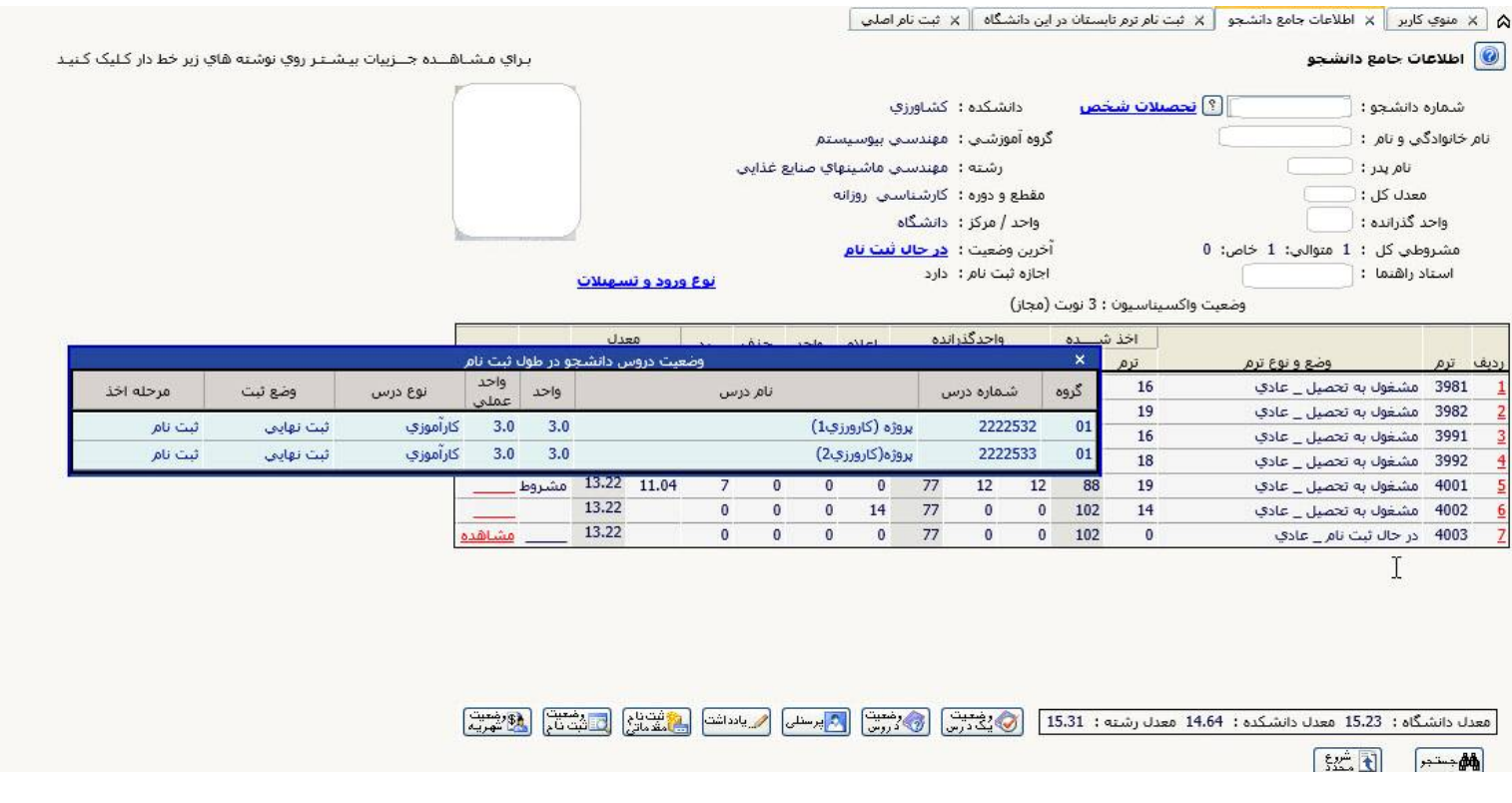